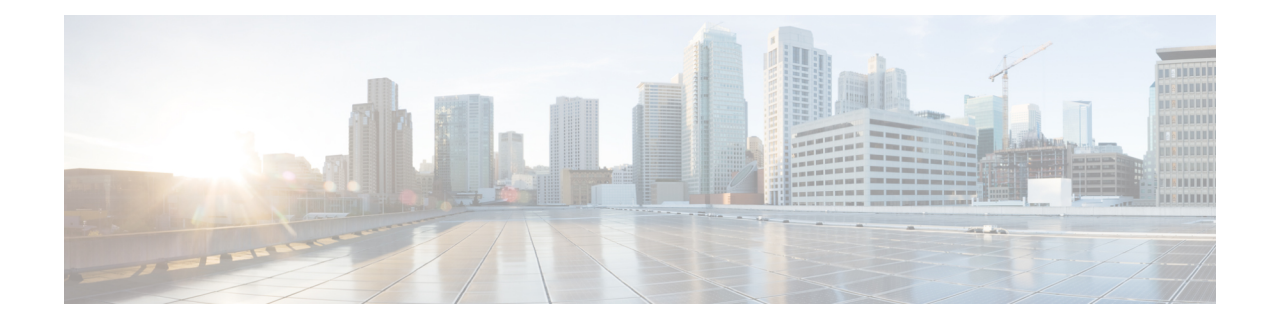

## **QoS System Reports**

CAR provides reporting capabilities for three levels of users:

- Administrators Generate system reports to help with load balancing, system performance, and troubleshooting.
- Managers Generate reports for users, departments, and QoS to help with call monitoring for budgeting or security purposes and for determining the voice quality of the calls.
- Individual users Generate a billing report for calls by each user.

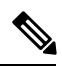

**Note** Depending on your job function, you may not have access to every report that is described in this chapter.

Only CAR administrators generate the QoS detail report. The report details the QoS ratings that are attributed to inbound and outbound calls on the Unified Communications Managernetwork for the period that isspecified.

Managers or CAR administrators generate the QoS summary report. The report provides a two-dimensional pie chart that shows the distribution of QoS grades that are achieved for the specified call classifications and period. The report also provides a table that summarizes the calls for each QoS. The call details in CDRs and CMRs and the QoS parameters that are provided in the [Define](cucm_b_cdr-analysis-and-reporting-1201_chapter35.pdf#nameddest=unique_109) QoS Values provide a basis for assigning a particular voice-quality category to a call.

<span id="page-0-0"></span>You can either view reports that the system automatically generates or generate new reports. Only CAR administrators can schedule reports for automatic generation. See Automatic [Generation](cucm_b_cdr-analysis-and-reporting-1201_chapter36.pdf#nameddest=unique_41) of CAR Reports and [Alerts](cucm_b_cdr-analysis-and-reporting-1201_chapter36.pdf#nameddest=unique_41), for more information.

QoS Parameter Operators

The following table describes the QoS parameter operators that you use in generating the QoS reports.

### **Operator Description** Choose this operator to generate jitter, latency, or lost packet data that is greater than or equal to the specified value. >= Choose this operator to generate jitter, latency, or lost packet data that is equal to the specified value. =

#### **Table 1: QoS Parameter Operators**

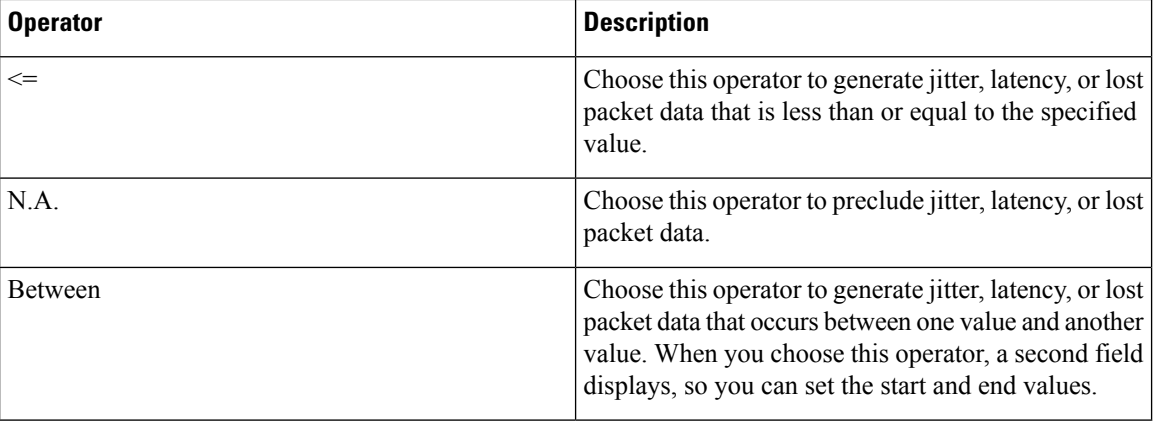

- [Generate](#page-1-0) QoS Detail Reports, on page 2
- Generate QoS [Summary](#page-3-0) Reports, on page 4
- [Generate](#page-5-0) QoS by Gateway Reports, on page 6
- [Generate](#page-7-0) QoS by Call Types Reports, on page 8
- [Related](#page-9-0) Topics, on page 10
- Additional [Documentation,](#page-9-1) on page 10

### <span id="page-1-0"></span>**Generate QoS Detail Reports**

This section describes how to generate, view, or mail detailed information about the system QoS.

#### **Procedure**

**Step 1** Choose **System Reports** > **QoS** > **Detail**.

The QoS Detail window displays.

**Step 2** In the Select Call Types area, check the check boxes for the types of calls that you want the report to include. The following table describes the call types.

#### **Table 2: QoS Detail Report Call Types**

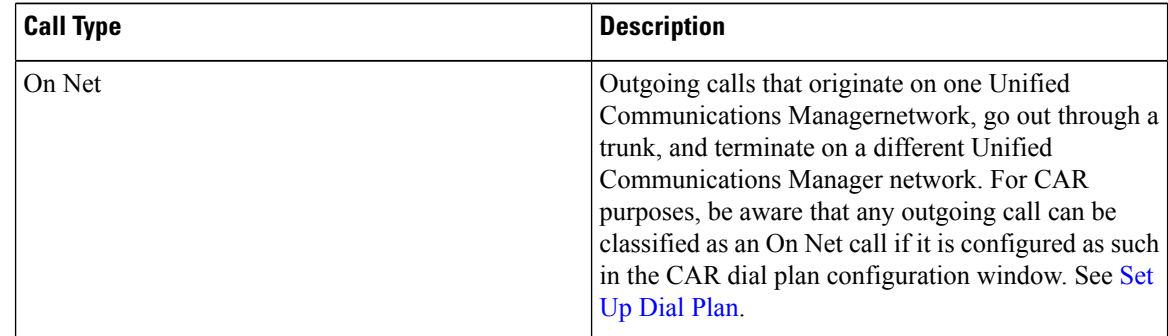

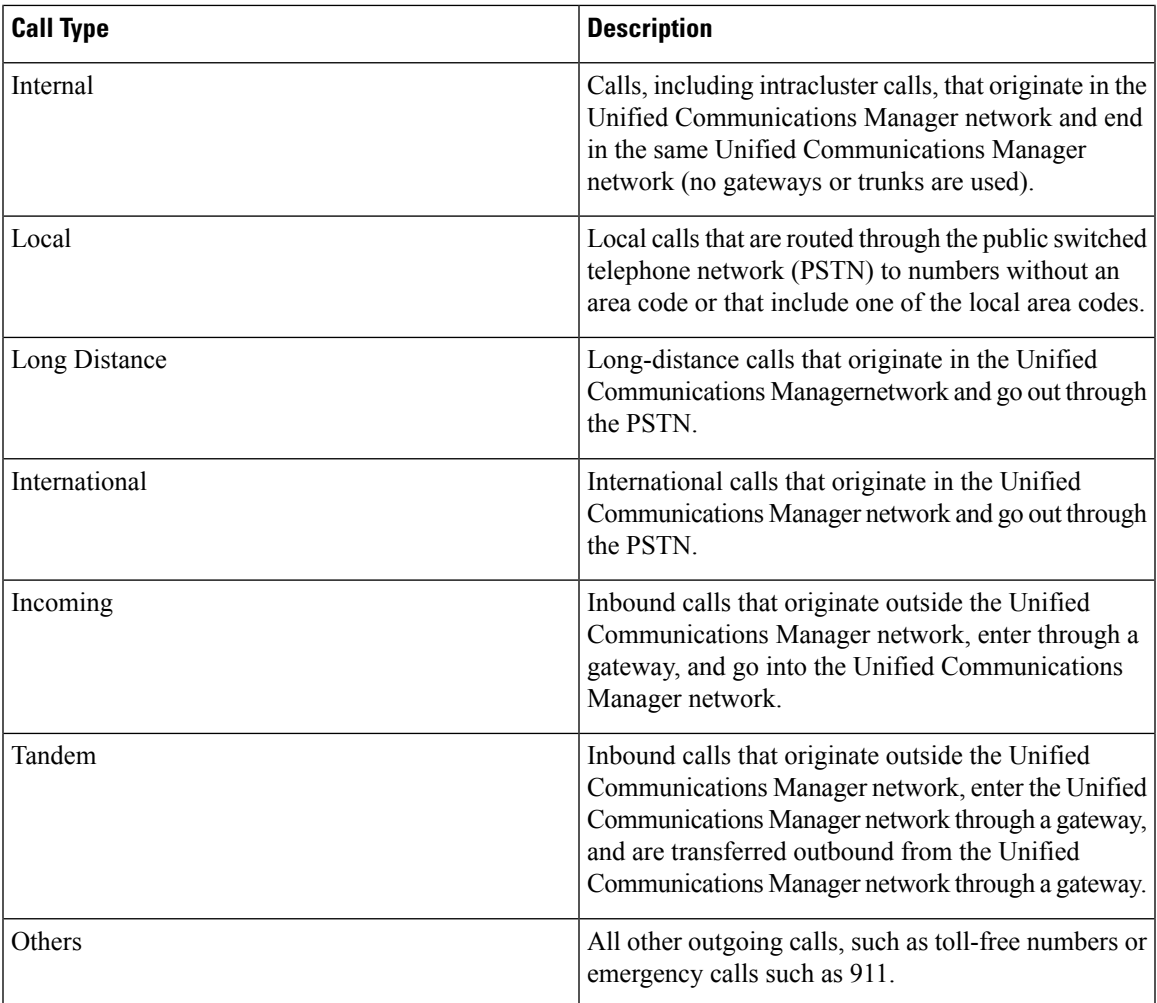

**Step 3** In the Select QoS area, check the check boxes for the voice-quality categories that you want included in the report. The parameters set in the following table provide the basis for all voice-quality categories.

#### **Table 3: QoS Detail Report Voice Quality**

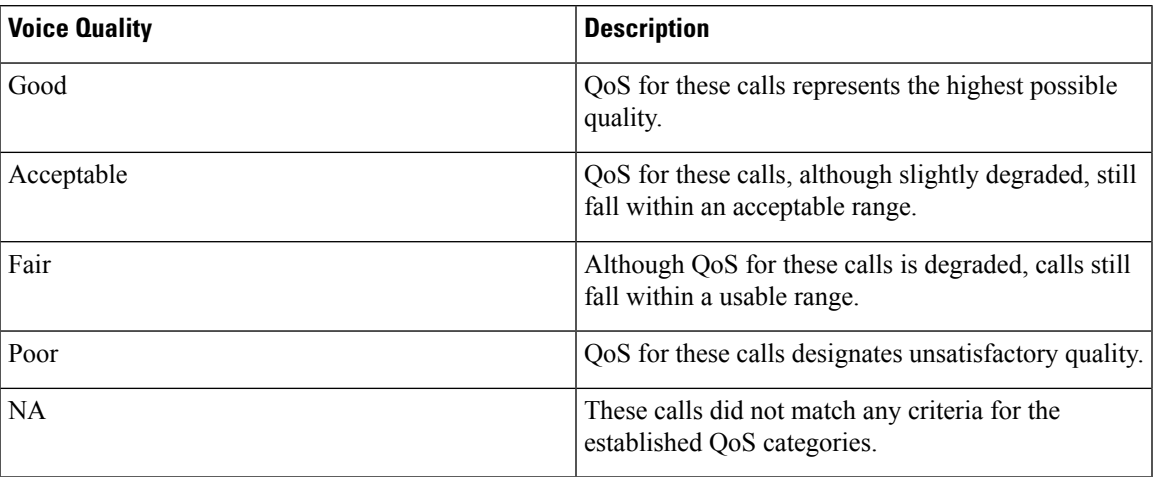

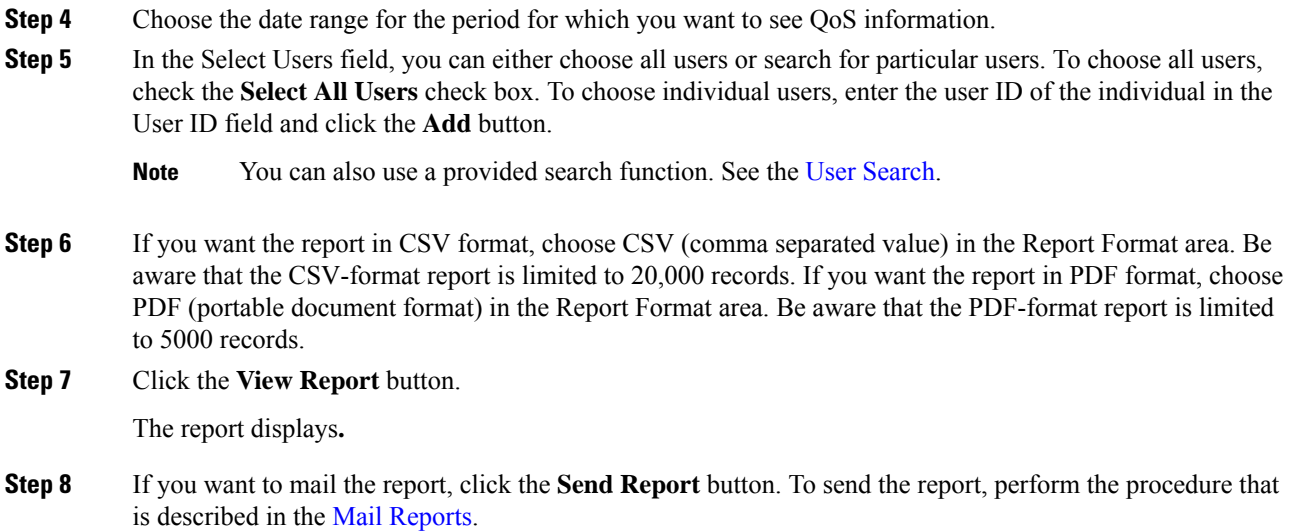

# <span id="page-3-0"></span>**Generate QoS Summary Reports**

This section describes how to generate, view, or mail summary information about the system QoS.

#### **Procedure**

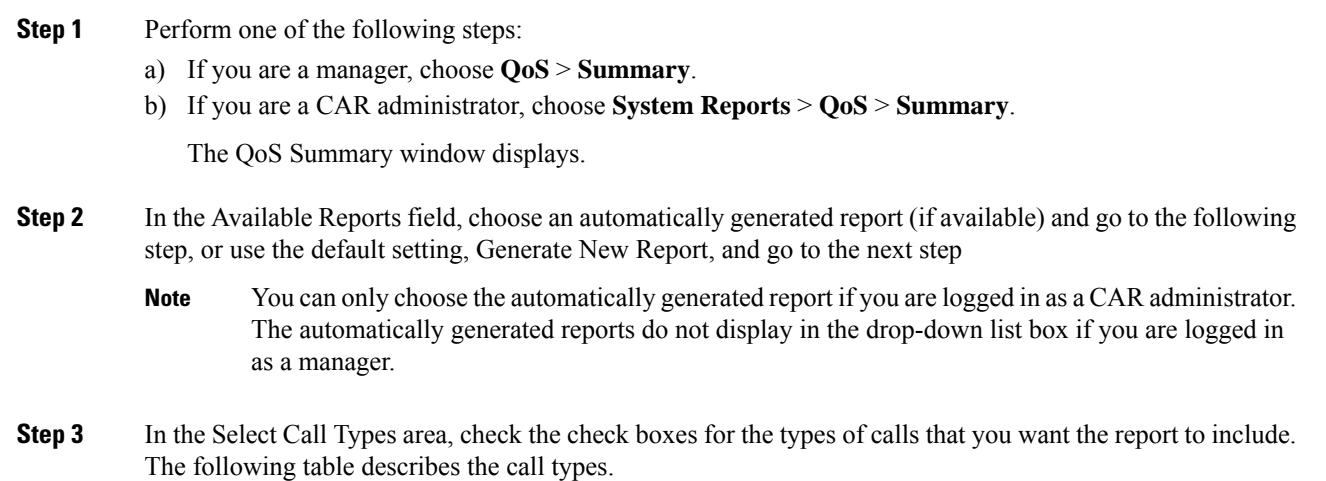

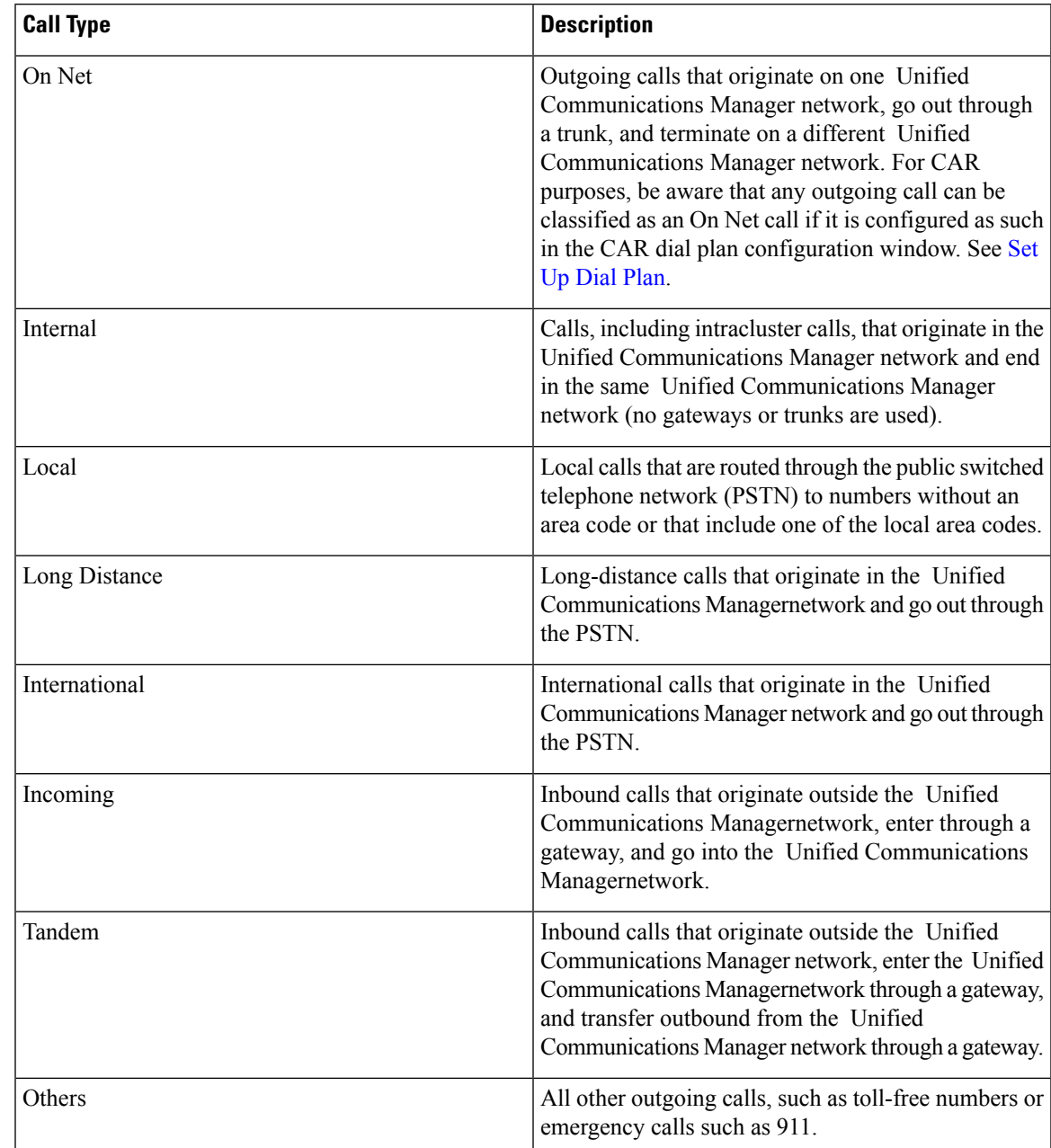

#### **Table 4: QoS Summary Report Call Types**

**Step 4** If you chose Generate New Report in the previous step, choose the date range for the period for which you want to generate the report.

**Step 5** If you want the report in CSV format, choose CSV (comma separated value) in the Report Format area. Be aware that the CSV-format report is limited to 20,000 records. If you want the report in PDF format, choose PDF (portable document format) in the Report Format area. Be aware that the PDF-format report is limited to 5000 records.

**Step 6** Click the **View Report** button.

The report displays**.**

**Step 7** If you want to mail the report, click the **Send Report** button. To send the report, perform the procedure that is described in the Mail [Reports.](cucm_b_cdr-analysis-and-reporting-1201_chapter3.pdf#nameddest=unique_84)

### <span id="page-5-0"></span>**Generate QoS by Gateway Reports**

Only CAR administrators generate the QoS by Gateway report. The report provides the percentage of calls that satisfy the selected QoS criteria for a period that is specified for the selected gateways.

 $\sqrt{N}$ 

**Caution**

Use CAR only during off-peak hours. Otherwise, data collection and report generation could cause performance degradation on the Unified Communications Manager system.

This section describes how to generate, view, or mail QoS information about all chosen gateways.

#### **Before you begin**

Configure the gateway by using the procedures in the Set Up [Gateway](cucm_b_cdr-analysis-and-reporting-1201_chapter29.pdf#nameddest=unique_73).

#### **Procedure**

#### **Step 1** Choose **System Reports** > **QoS** > **By Gateways**.

The QoS based on Gateways window displays.

**Step 2** In the Generate Reports field, choose a time as described in the following table.

#### **Table 5: Generate Report Fields**

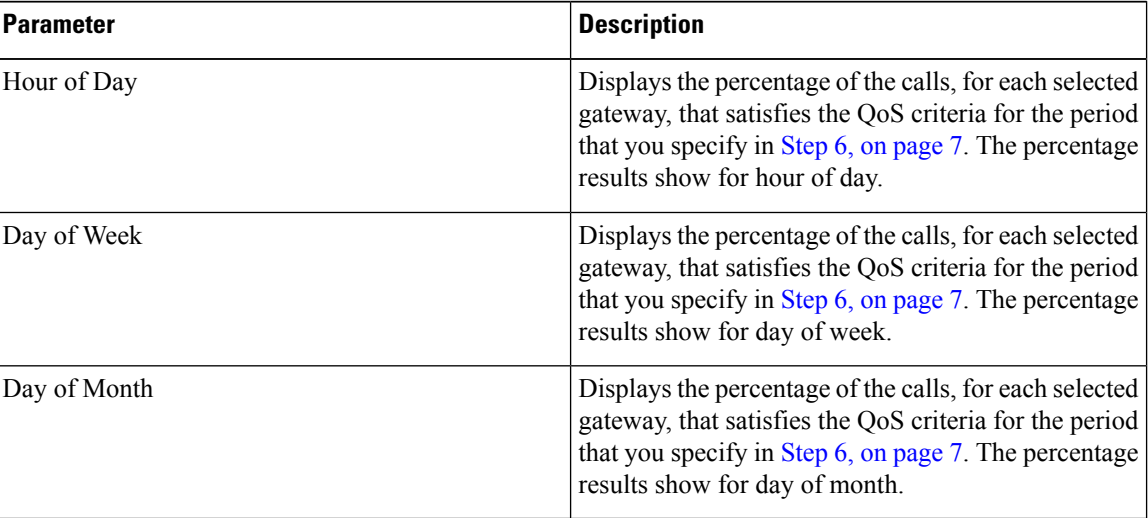

#### **Step 3** In the Jitter field, choose the operator that you want to use and enter the value for jitter. See the [Table](#page-0-0) 1: QoS Parameter [Operators,](#page-0-0) on page 1 for descriptions of operators.

 $\mathbf l$ 

<span id="page-6-0"></span>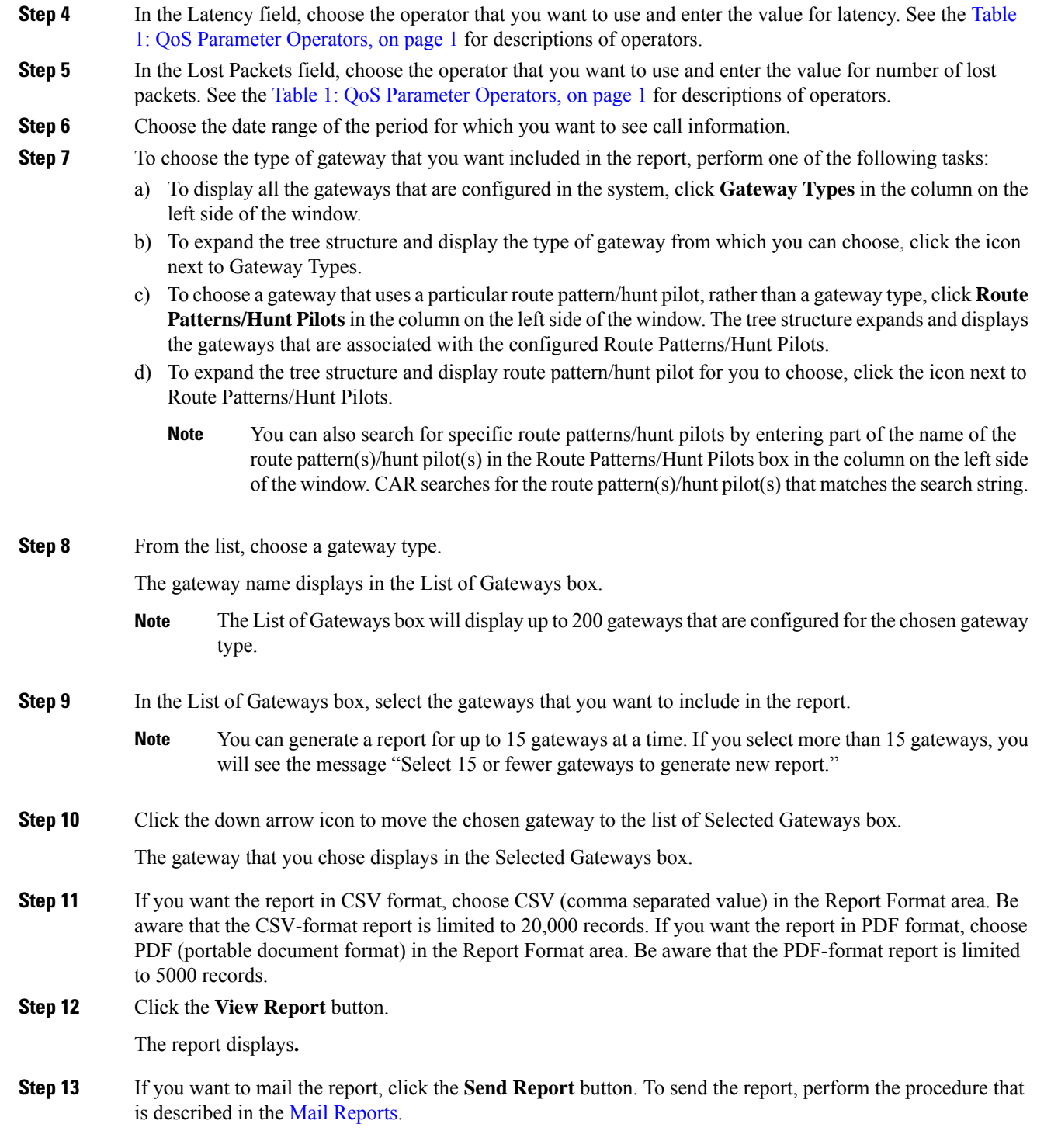

### <span id="page-7-0"></span>**Generate QoS by Call Types Reports**

Only CAR administrators generate the QoS by Call Types report. The report provides jitter, latency, and lost packet information for a period that is specified for all calls of a chosen type.

This section describes how to generate, view, or mail QoS information about all calls of a certain type.

```
\sqrt{N}
```
Use CAR only during off-peak hours. Otherwise, data collection and report generation could cause performance degradation on the Unified Communications Manager system. **Caution**

#### **Procedure**

#### **Step 1** Choose **System Reports** > **QoS** > **By Call Types**.

The QoS based on Call Types window displays.

**Step 2** In the Generate Report field, choose a time as described in the following table.

#### **Table 6: Generate Report Fields**

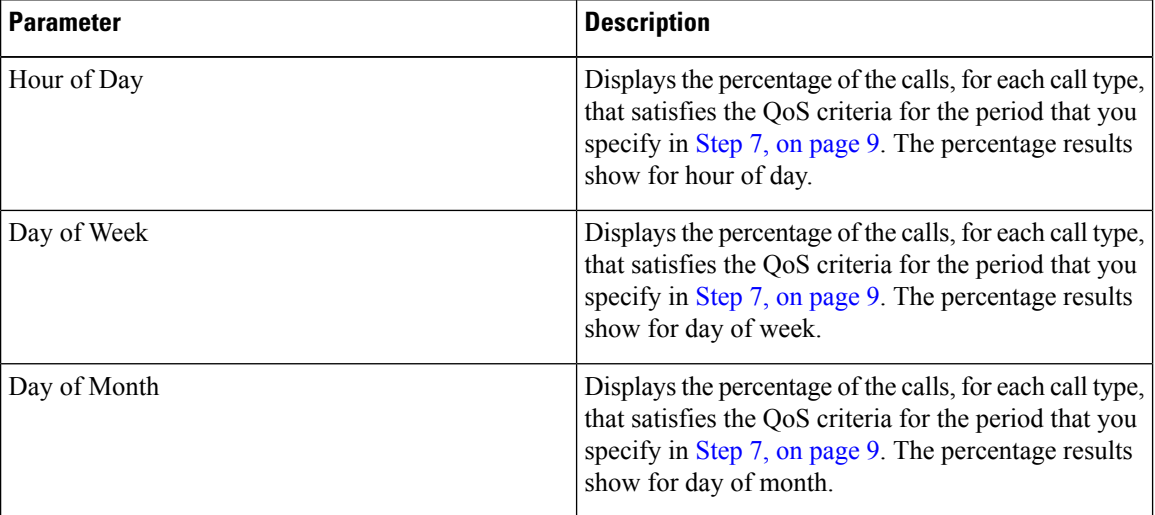

- **Step 3** In the Jitter field, choose the operator that you want to use and enter the value for jitter. See the [Table](#page-0-0) 1: QoS Parameter [Operators,](#page-0-0) on page 1 for descriptions of operators.
- **Step 4** In the Latency field, choose the operator that you want to use and enter the value for latency. See the [Table](#page-0-0) 1: QoS Parameter [Operators,](#page-0-0) on page 1 for descriptions of operators.
- **Step 5** In the Lost Packets field, choose the operator that you want to use and enter the value for number of lost packets. See the Table 1: QoS Parameter [Operators,](#page-0-0) on page 1 for descriptions of operators.
- **Step 6** In the Select Call Types area, check the check boxes for the types of calls that you want the report to include. The following table describes the call types.

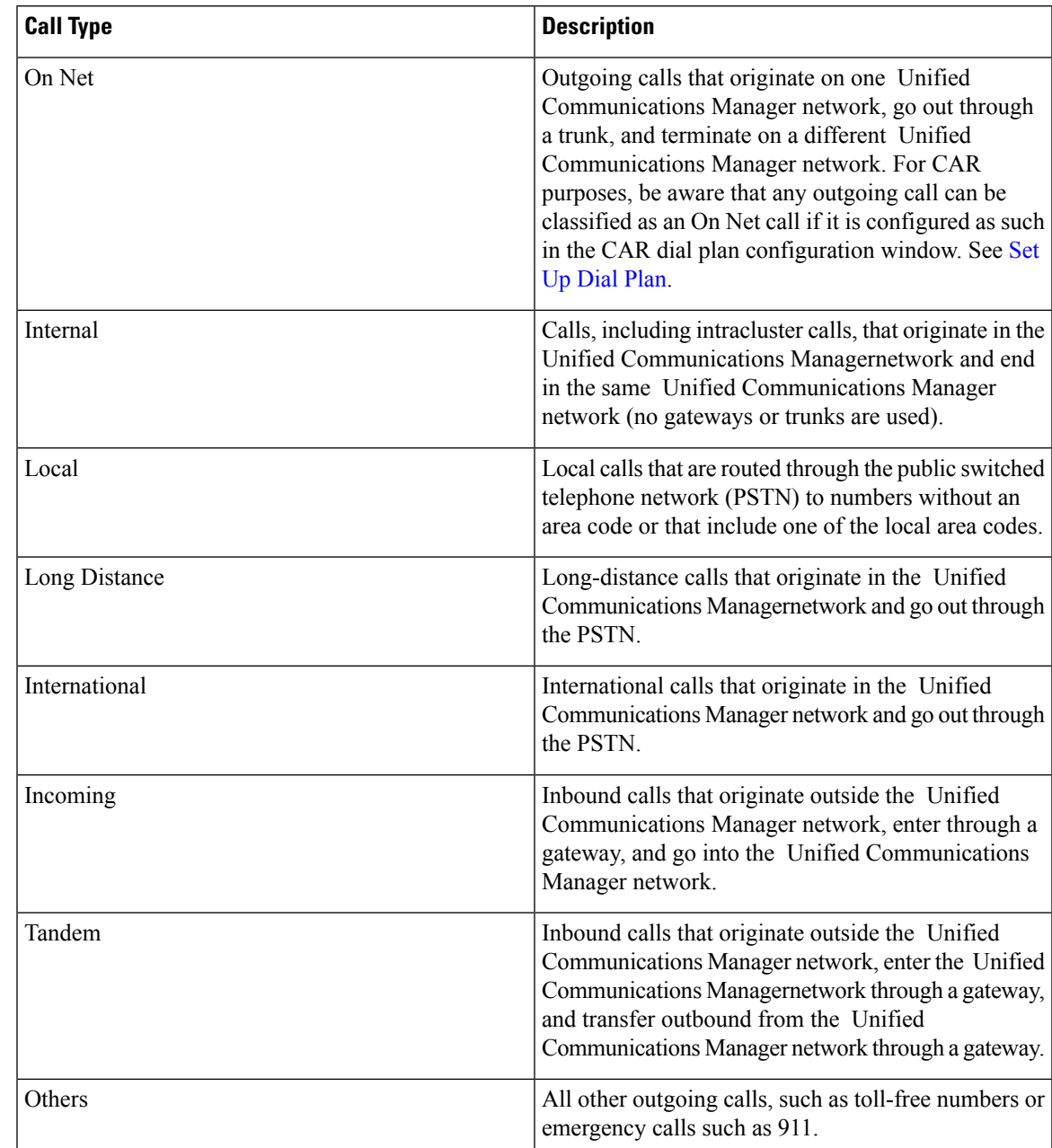

#### **Table 7: QoS Parameters by Call Types**

<span id="page-8-0"></span>**Step 7** Choose the date range for the period for which you want to see call information.

**Step 8** If you want the report in CSV format, choose CSV (comma separated value) in the Report Format area. Be aware that the CSV-format report is limited to 20,000 records. If you want the report in PDF format, choose PDF (portable document format) in the Report Format area. Be aware that the PDF-format report is limited to 5000 records.

**Step 9** Click the **View Report** button.

The report displays**.**

**Step 10** If you want to mail the report, click the **Send Report** button. To send the report, perform the procedure that is described in the Mail [Reports.](cucm_b_cdr-analysis-and-reporting-1201_chapter3.pdf#nameddest=unique_84)

### <span id="page-9-0"></span>**Related Topics**

- Generate CDR Analysis and [Reporting](cucm_b_cdr-analysis-and-reporting-1201_chapter2.pdf#nameddest=unique_67)
- CAR System [Reports](cucm_b_cdr-analysis-and-reporting-1201_chapter9.pdf#nameddest=unique_14)
- Traffic System [Reports](cucm_b_cdr-analysis-and-reporting-1201_chapter11.pdf#nameddest=unique_16)
- [FAC/CMC](cucm_b_cdr-analysis-and-reporting-1201_chapter12.pdf#nameddest=unique_17) System Reports
- [Malicious](cucm_b_cdr-analysis-and-reporting-1201_chapter13.pdf#nameddest=unique_18) Call Details System Reports
- [Precedence](cucm_b_cdr-analysis-and-reporting-1201_chapter14.pdf#nameddest=unique_19) Call Summary System Reports
- System [Reports](cucm_b_cdr-analysis-and-reporting-1201_chapter15.pdf#nameddest=unique_20)
- CDR Error System [Reports](cucm_b_cdr-analysis-and-reporting-1201_chapter16.pdf#nameddest=unique_21)
- System [Reports](cucm_b_cdr-analysis-and-reporting-1201_chapter17.pdf#nameddest=unique_22) Results

## <span id="page-9-1"></span>**Additional Documentation**

- Administration Guide for Cisco Unified Communications Manager
- Cisco Unified Serviceability Administration Guide
- Cisco Unified Communications Manager Call Detail Records Administration Guide